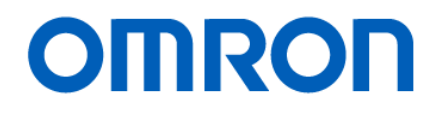

DeviceNet<sup>™</sup> Analog I/O Terminals

# Replace Guide From DRT2-AD/DA to R7 Series

**OMRON** 

DRT2-AD04

DRT2-DA02

M-SYSTEM CO., LTD. Remote I/O R7 Series R7D-SV4 R7D-YV2 R7D-YS2

Replace Guide

P155-E1-01

■Introduction

This document is intended for experienced users who have designed remote I/O communication systems using DeviceNet,

This is the summary of points to smoothly transfer the system to R7D-SV4/R7D-YV2/YS2 manufactured by M-SYSTEM CO., LTD.

This document is a summary of only the points. For detailed operating procedures, refer to the documentation and technical documentation in "7. REFERENCE INFORMATION".

#### ■Target readers

This guide is written for the following:

With electrical knowledge (electrical engineers or equivalent knowledge)

- ・Those responsible for the installation of factory automation equipment
- ・Those designing FA systems
- ・Those who manage factory automation sites

Windows is registered trademarks of Microsoft Corporation in the USA and other countries.

DeviceNet<sup>™</sup> is the trademarks of ODVA.

Other company names and product names in this document are the trademarks or registered trademarks of their respective companies. Microsoft product screen shot(s) reprinted with permission from Microsoft Corporation.

## **Terms and Conditions Agreement**

#### **Warranties**

(a) Exclusive Warranty. Omron's exclusive warranty is that the Products will be free from defects in materials and workmanship for a period of twelve months from the date of sale by Omron (or such other period expressed in writing by Omron). Omron disclaims all other warranties, express or implied.

(b) Limitations. OMRON MAKES NO WARRANTY OR REPRESENTATION, EXPRESS OR IMPLIED, ABOUT NON-INFRINGEMENT, MERCHANTABILITY OR FITNESS FOR A PARTICULAR PURPOSE OF THE PRODUCTS. BUYER ACKNOWLEDGES THAT IT ALONE HAS DETERMINED THAT THE PRODUCTS WILL SUITABLY MEET THE REQUIREMENTS OF THEIR INTENDED USE.

Omron further disclaims all warranties and responsibility of any type for claims or expenses based on infringement by the Products or otherwise of any intellectual property right. (c) Buyer Remedy.

Omron's sole obligation hereunder shall be, at Omron's election, to (i) replace (in the form originally shipped with Buyer responsible for labor charges for removal or replacement thereof) the noncomplying Product, (ii) repair the non-complying Product, or (iii) repay or credit Buyer an amount equal to the purchase price of the non-complying Product; provided that in no event shall Omron be responsible for warranty, repair, indemnity or any other claims or expenses regarding the Products unless Omron's analysis confirms that the Products were properly handled, stored, installed and maintained and not subject to contamination, abuse, misuse or inappropriate modification. Return of any Products by Buyer must be approved in writing by Omron before shipment. Omron Companies shall not be liable for the suitability or unsuitability or the results from the use of Products in combination with any electrical or electronic components, circuits, system assemblies or any other materials or substances or environments. Any advice, recommendations or information given orally or in writing, are not to be construed as an amendment or addition to the above warranty.

See<http://www.omron.com/global/> or contact your Omron representative for published information.

#### **Limitation on Liability; Etc**

OMRON COMPANIES SHALL NOT BE LIABLE FOR SPECIAL, INDIRECT, INCIDENTAL, OR CONSEQUENTIAL DAMAGES, LOSS OF PROFITS OR PRODUCTION OR COMMERCIAL LOSS IN ANY WAY CONNECTED WITH THE PRODUCTS, WHETHER SUCH CLAIM IS BASED IN CONTRACT, WARRANTY, NEGLIGENCE OR STRICT LIABILITY.

Further, in no event shall liability of Omron Companies exceed the individual price of the Product on which liability is asserted.

#### **Suitability of Use**

Omron Companies shall not be responsible for conformity with any standards, codes or regulations which apply to the combination of the Product in the Buyer's application or use of the Product. At Buyer's request, Omron will provide applicable third party certification documents identifying ratings and limitations of use which apply to the Product. This information by itself is not sufficient for a complete determination of the suitability of the Product in combination with the end product, machine, system, or other application or use. Buyer shall be solely responsible for determining appropriateness of the particular Product with respect to Buyer's application, product or system. Buyer shall take application responsibility in all cases.

NEVER USE THE PRODUCT FOR AN APPLICATION INVOLVING SERIOUS RISK TO LIFE OR PROPERTY WITHOUT ENSURING THAT THE SYSTEM AS A WHOLE HAS BEEN DESIGNED TO ADDRESS THE RISKS, AND THAT THE OMRON PRODUCT(S) IS PROPERLY RATED AND INSTALLED FOR THE INTENDED USE WITHIN THE OVERALL EQUIPMENT OR SYSTEM.

#### **Programmable Products**

Omron Companies shall not be responsible for the user's programming of a programmable Product, or any consequence thereof.

#### **Performance Data**

Data presented in Omron Company websites, catalogs and other materials is provided as a guide for the user in determining suitability and does not constitute a warranty. It may represent the result of Omron's test conditions, and the user must correlate it to actual application requirements. Actual performance is subject to the Omron's Warranty and Limitations of Liability

#### **Change in Specifications**

Product specifications and accessories may be changed at any time based on improvements and other reasons. It is our practice to change part numbers when published ratings or features are changed, or when significant construction changes are made. However, some specifications of the Product may be changed without any notice. When in doubt, special part numbers may be assigned to fix or establish key specifications for your application. Please consult with your Omron's representative at any time to confirm actual specifications of purchased Product.

#### **Errors and Omissions**

Information presented by Omron Companies has been checked and is believed to be accurate; however, no responsibility is assumed for clerical, typographical or proofreading errors or omissions.

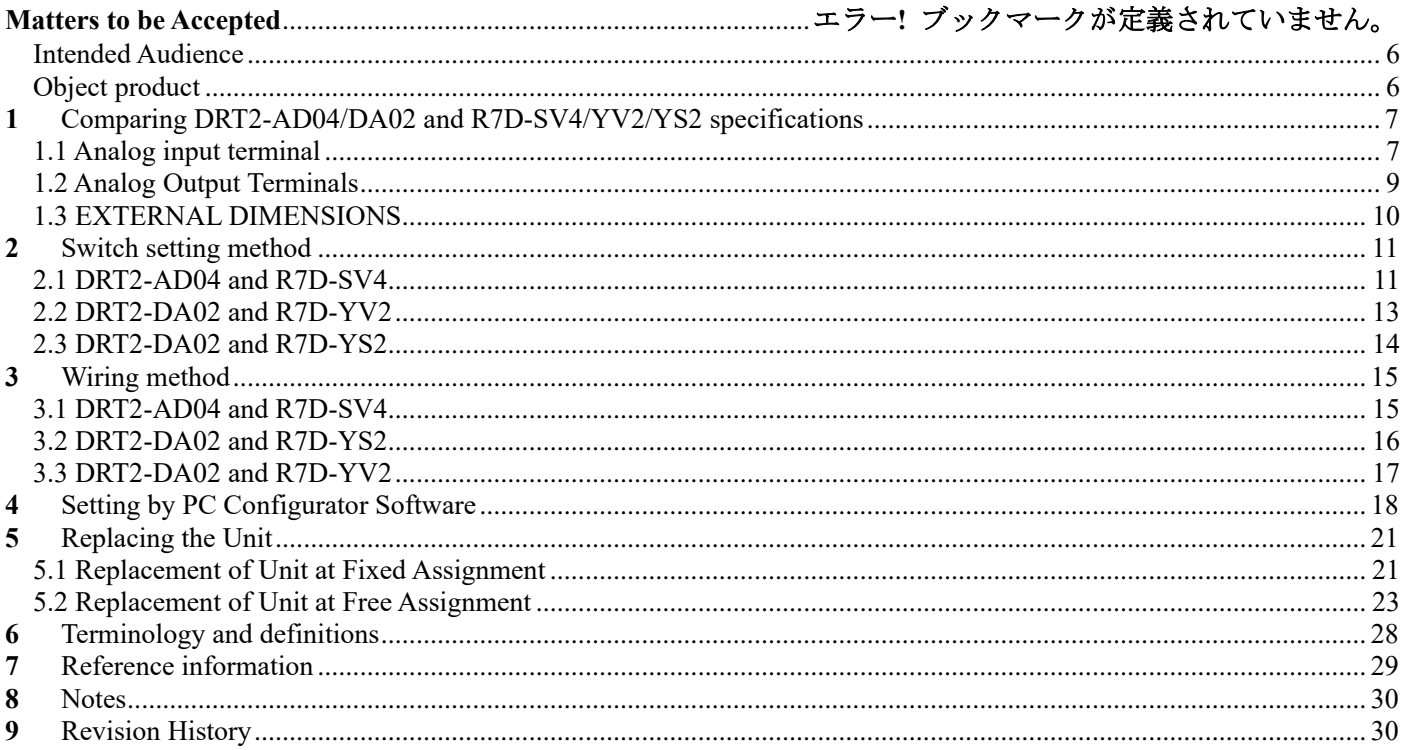

#### <span id="page-5-0"></span>Intended Customer

- ・ A customer who has previously been designed a remote I/O communication system using DeviceNet and will be responsible for replacing the unit from DRT2-AD04/DA02 to R7D-SV4/YV2/YS2 in the future.
- ・ Omron or your retailer's sales representative or SE that supports the introduction of the above customer.

#### <span id="page-5-1"></span>Object product

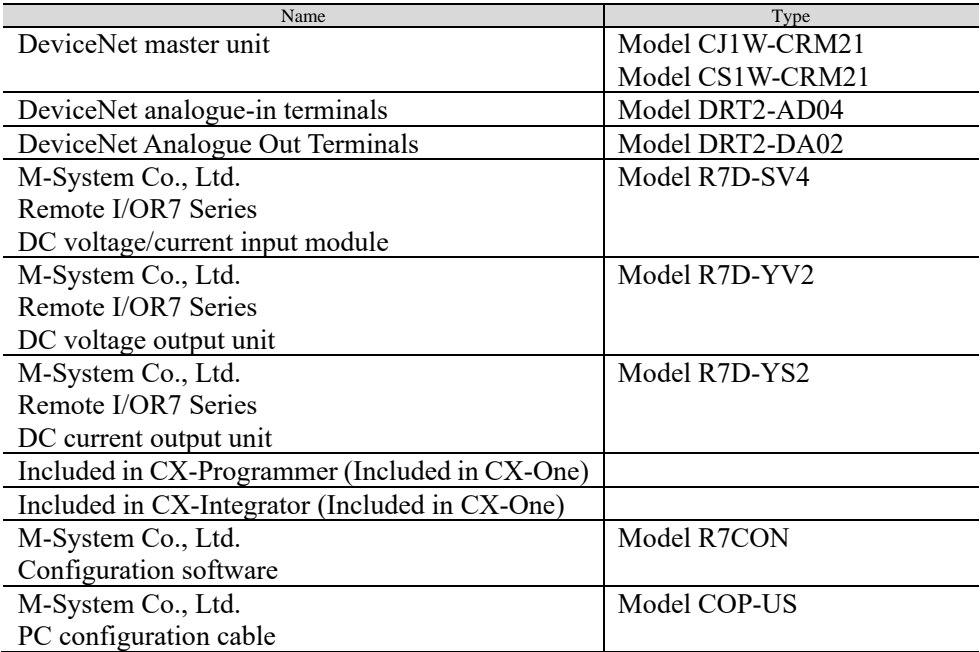

<span id="page-6-0"></span>**1** Comparing DRT2-AD04/DA02 and R7D-SV4/YV2/YS2 specifications This chapter compares the functions and specific cations of DRT2-AD04/DA02 and R7D-SV4/YV2/YS2.

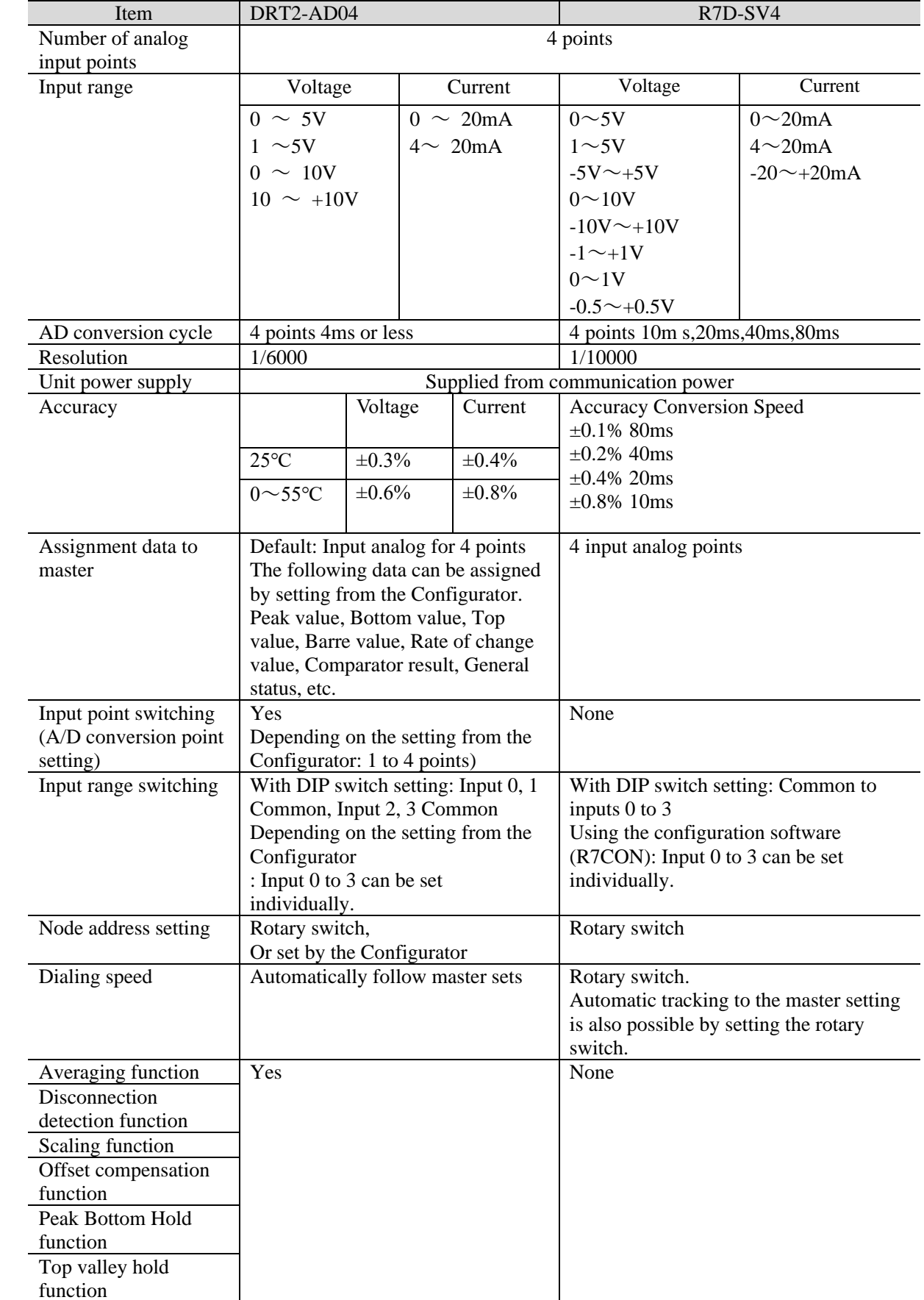

#### <span id="page-6-1"></span>1.1 Analog input terminal

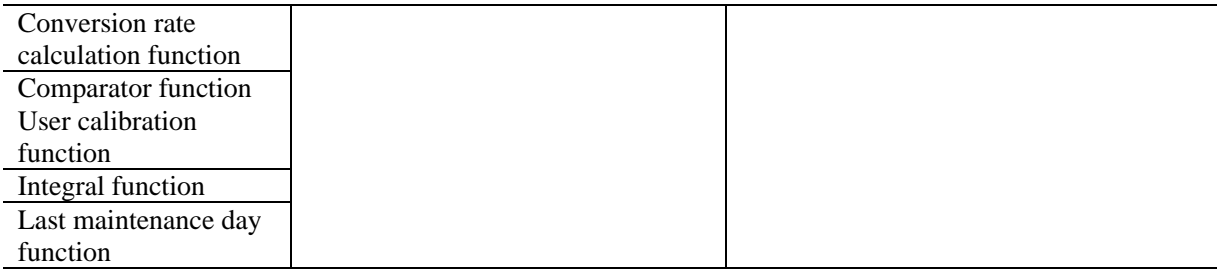

## <span id="page-8-0"></span>1.2 Analog Output Terminals

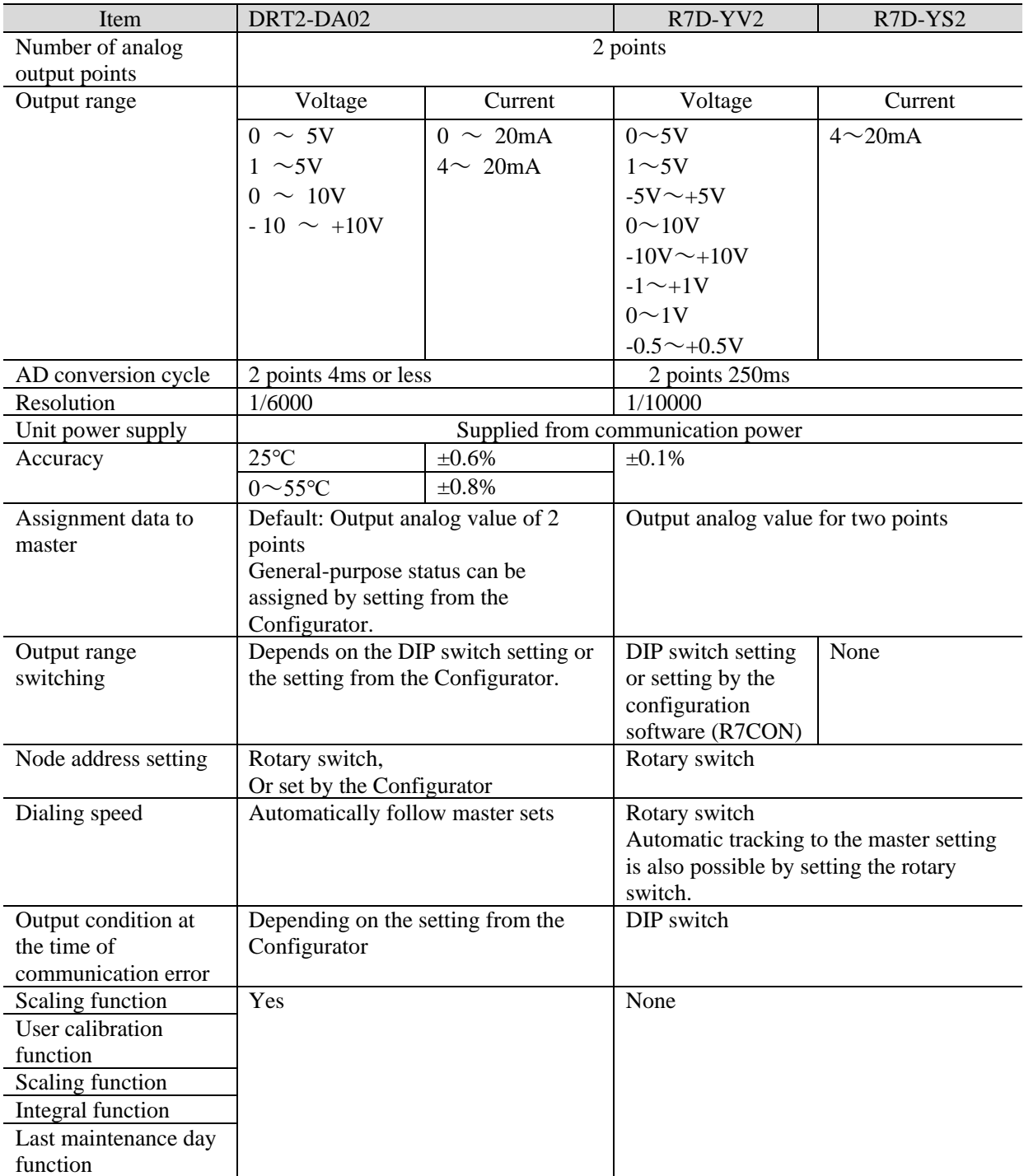

#### <span id="page-9-0"></span>1.3 EXTERNAL DIMENSIONS

R7D-SV4

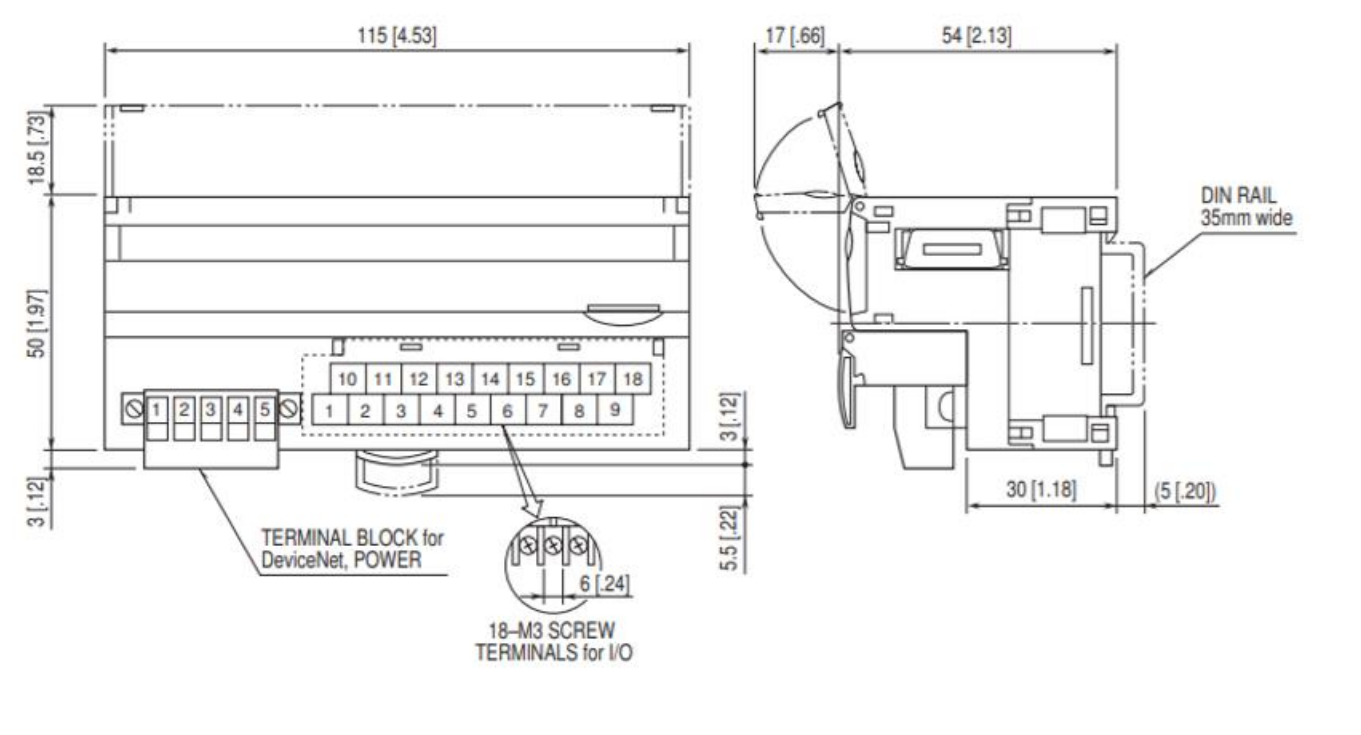

R7D-YV2/YS2

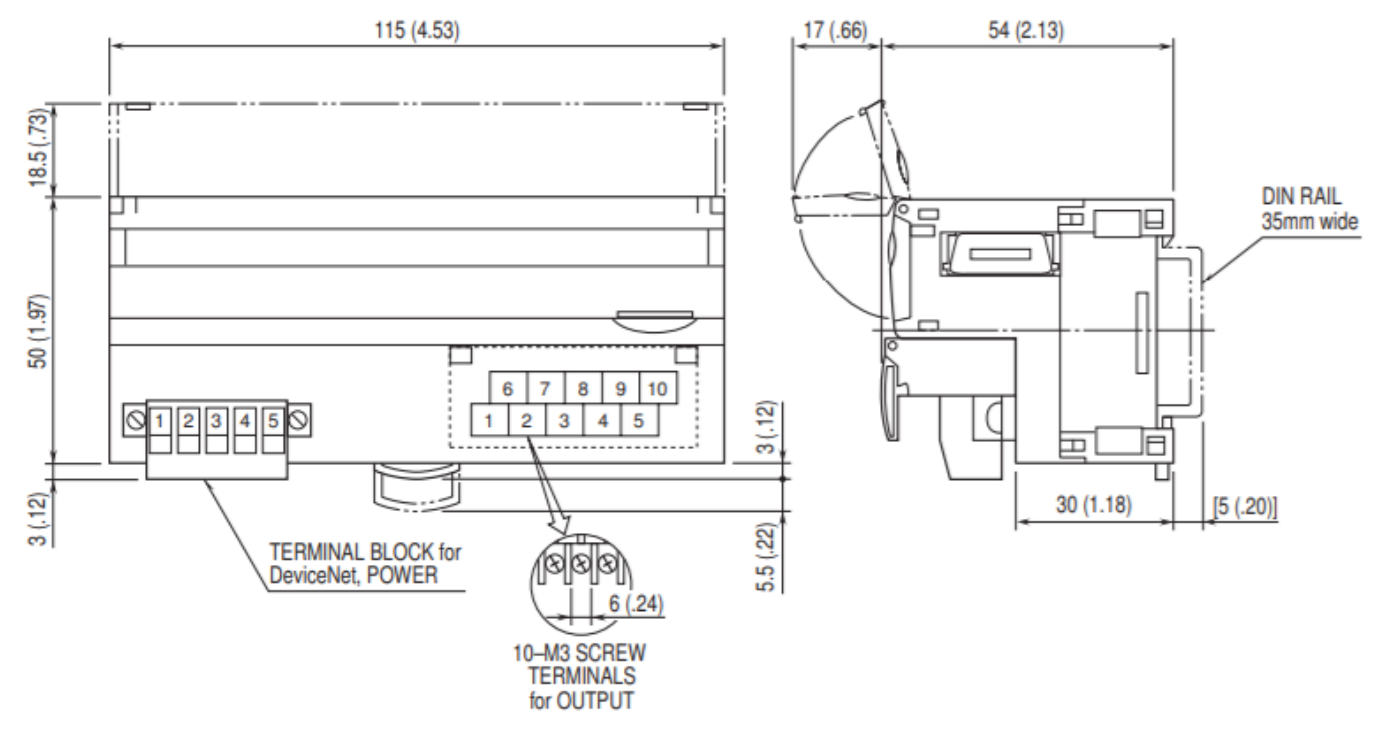

## <span id="page-10-0"></span>2 Switch setting method

ЕÉ

DRT2-AD04/DA02 and R7D-SV4/YV2/YS2 settings are described with both units. I will explain it.

#### **Safety Key Points**

Be sure to turn off the power to the slave before making sets.

#### <span id="page-10-1"></span>2.1 DRT2-AD04 and R7D-SV4 DRT2-AD04 R7D-SV4 Set the node address and input range. Set the node address, communication speed, input ・Model DRT2-AD04 range, and conversion speed/accuracy. ・Model R7D-SV4 Rotary switches.<br>Set the node address.  $(A)$  $(B)$ (D)  $(E)$ (C)  $\Box$ Ш **DIP** switch **DeviceNet** 66.) Sets the input  $60.$ 述 000000 indicators ranges. **ODE ADD** П  $\qquad \qquad \Box$ ........ Communications  $\mathbb{Q}_n$  $\mathbb{Q}_n$   $\overline{\text{minmin}}$  ?  $\boxed{10}$   $\boxed{11}$   $\boxed{12}$   $\boxed{13}$   $\boxed{14}$   $\boxed{15}$   $\boxed{16}$   $\boxed{17}$ 18 connector  $^{\circ}$  $23456$  $\sqrt{\left| \left| 3 \right| \right|}$   $\sqrt{\left| 3 \right|}$  $\mathbf{1}$ 7 8 9 14 5  $(F)$  $\overline{(G)}$ (A) Status Indicator LED (B) Node Address Setting Rotary SW (C) Road Rate Setting Rotary SW<br>
(C) Baud Rate Setting Rotary SW<br>
(D) Operating Mode Setting DIP SW (SW1) Removeable terminal block PC Configurator Jack (E) (F) DeviceNet, Power Supply Terminals (G) Input Terminals Setting the Node Address Setting the Node Address Œ Factory setting: 00 Node Address Setting (x1) Node address setting (one's digit) Node Address Setting (x10) Node address setting (ten's digit) Setting the Baud RateSetting the Baud Rate 0:125 kbps (factory setting) :⁄D There is no setting.  $1:250$  kbps  $2:500$  kbps 3 thr. 9 : Auto-tracking **Baud Rate Setting**

11

#### Setting input range

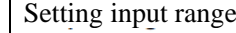

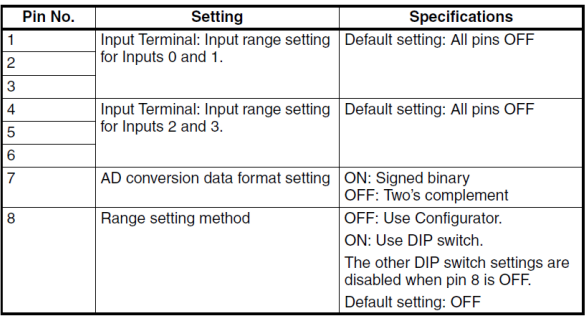

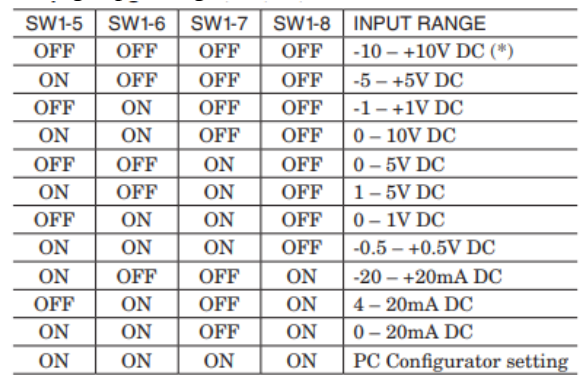

#### ■ Inputs 0 and 1 (Shared Setting)

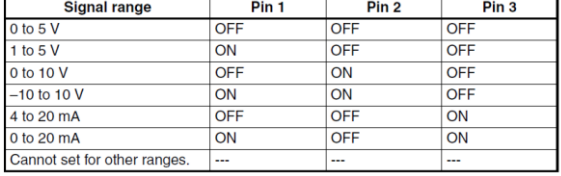

#### Inputs 2 and 3 (Shared Setting)

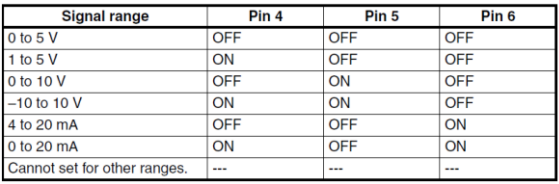

#### Conversion Speed/Accuracy Setting

There is no setting.

#### Conversion Speed/Accuracy Setting

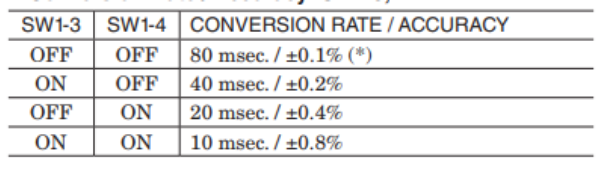

#### <span id="page-12-0"></span>2.2 DRT2-DA02 and R7D-YV2

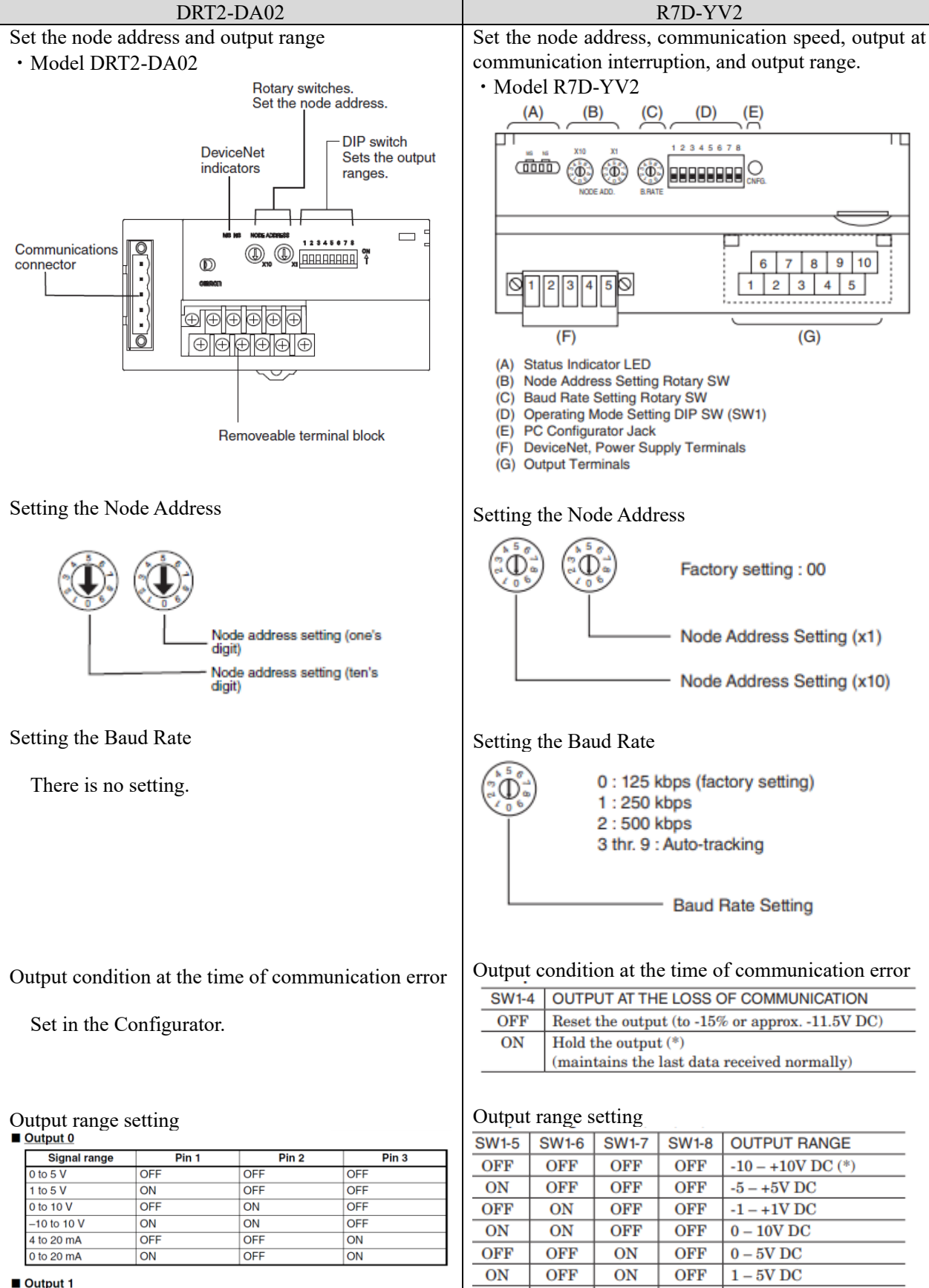

Pin<sub>6</sub>

 $\overline{\bigcap}$ 

#### **Signal range** Pin 4 Pin<sub>5</sub>  $0$  to 5 V  $\overline{OEE}$  $\overline{C}$  $\overline{OEE}$  $1$  to 5 V  $\overline{ON}$  $\overline{OF}$ OFF  $0$  to 10 V  $OFF$  $\overline{M}$  $\overline{C}$  $-10$  to 10 V  $\overline{ON}$  $\overline{ON}$  $\overline{OFE}$  $4 \text{ to } 20 \text{ mA}$  $OFF$  $\overline{OF}$  $\overline{ON}$

 $\overline{OFF}$ 

 $\overline{on}$ 

0 to 20 mA

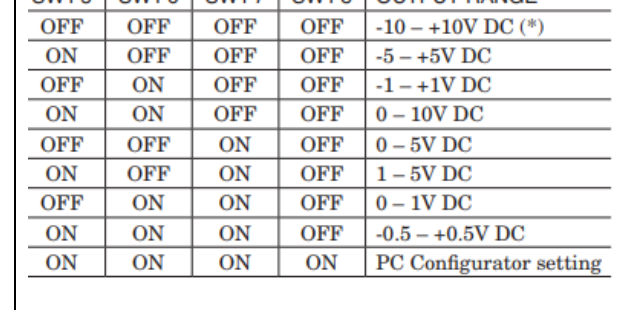

#### <span id="page-13-0"></span>2.3 DRT2-DA02 and R7D-YS2

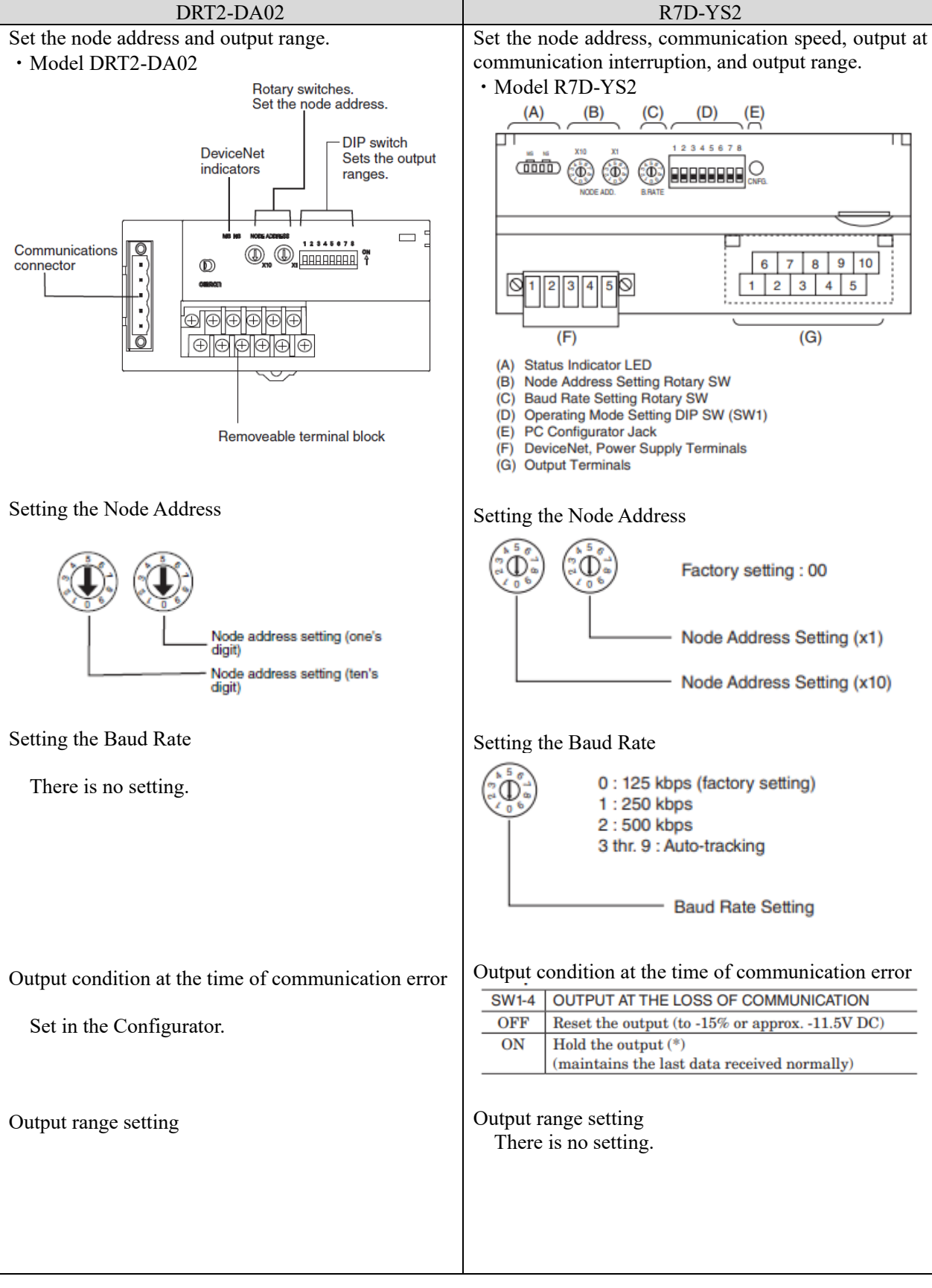

#### $\overline{\phantom{a}}$  Output 0

![](_page_14_Picture_45.jpeg)

#### <span id="page-14-0"></span>**3** Wiring method 3.1 DRT2-AD04 and R7D-SV4

<span id="page-14-1"></span>![](_page_14_Picture_46.jpeg)

15

#### <span id="page-15-0"></span>3.2 DRT2-DA02 and R7D-YS2

#### Wire each output unit according to the voltage output or current output as shown below.

![](_page_15_Figure_2.jpeg)

Note: The voltage or current output signal ranges<br>are set on the DIP switch or from the Configurator.

DRT2-DA02 R7D-YS2

![](_page_15_Figure_5.jpeg)

![](_page_15_Picture_72.jpeg)

![](_page_15_Figure_7.jpeg)

#### <span id="page-16-0"></span>Wire each output unit according to the voltage output or current output as shown below.

![](_page_16_Figure_2.jpeg)

Note: The voltage or current output signal ranges<br>are set on the DIP switch or from the Configurator.

DRT2-DA02 R7D-YV2

![](_page_16_Figure_5.jpeg)

![](_page_16_Picture_91.jpeg)

![](_page_16_Figure_7.jpeg)

Output Connection Examples

![](_page_16_Figure_9.jpeg)

<span id="page-17-0"></span>**4** Setting by PC Configurator Software

For the R7D series manufactured by M-System, the range of each channel can be set by using the PC Configurator software.

The following sections describe how to set the range for each channel.

R7CON

Operating Environment

・WindowsXP, Windows7 (32-bit/64-bit) or Windows10 (32-bit/64-bit) installed correctly A DOS/V compatible personal computer.

To connect the device to the PC communication port, the configurator connection cable shown in the table below is required.

![](_page_17_Picture_169.jpeg)

#### Preparing to use R7CON

To use the Configurator software, you must install the software.

To write the configured data to the control module, the PC and the remote I/O converter must be properly connected.

Installing R7CON

- ① Start Windows.
- ② Download the Configurator Software from the website of M-System Institute (https://www.msystem.co.jp/download\_w/dl\_softwareE.html)) and save it on the local disc of your PC.
- ③ Check the size and version of the downloaded file.
- File name: R7CON\_R□. exe or R7CON\_R□.zip □ contains the version.
- ④ Double-click to create R7CON folders.
- ⑤ Execute setup.exe in R7CON folders and follow the instructions of the installer to install.

Connection between PC and R7D

① Connect the Configurator Kick ^ to the COM port or USB of the PC.

② Connect the Configurator Connection Cable (Stereo Jack Side) to the setting connector on the R7D.

![](_page_17_Picture_170.jpeg)

![](_page_18_Picture_54.jpeg)

![](_page_19_Picture_16.jpeg)

## <span id="page-20-0"></span>**5** Replacing the Unit

 $\left\langle \right\rangle$ 

<span id="page-20-1"></span>**5.1** Replacement of Unit at Fixed Assignment

## **Safety Key Points**

Be sure to turn off the power to the slave before making sets.

![](_page_20_Picture_114.jpeg)

![](_page_21_Picture_35.jpeg)

#### <span id="page-22-0"></span>5.2 Replacement of Unit at Free Assignment

The following procedure shows how to replace DRT2-AD04 allocated in 4ch from 3310Ch with a R7D-SV4. For details on how to obtain EDS files for the R7D series and how to install EDS files on CX-Integrator, refer to SBCZ-607B of the CJ Series DeviceNet Connectivity Guide (R7 Series) E M-System Remote I/O.

![](_page_22_Picture_63.jpeg)

![](_page_23_Picture_102.jpeg)

![](_page_24_Picture_31.jpeg)

![](_page_25_Picture_43.jpeg)

![](_page_26_Picture_21.jpeg)

## <span id="page-27-0"></span>**6** Terminology and definitions

![](_page_27_Picture_104.jpeg)

# <span id="page-28-0"></span>**7** Reference information

![](_page_28_Picture_136.jpeg)

## <span id="page-29-0"></span>**8** Notes

(1) When constructing a system based on this document, please read the instruction manual of the product to be constructed and confirm the specs, performance and safety.

The symbols used in this document have the following meanings:

#### **Safety Key Points**

Indicates what should be done or avoided in order to use the product safely.

![](_page_29_Picture_5.jpeg)

 $\left\langle \varsigma \right\rangle$ 

#### **Usage Notes**

Indicates that the product should be implemented or avoided to prevent inoperability, malfunction, or negative impact on performance or functionality.

![](_page_29_Picture_8.jpeg)

#### **See Also**

Items that you want to read as necessary. This chapter provides useful information that you should be aware of, as well as reference information for use.

## <span id="page-29-1"></span>**9** Revision History

![](_page_29_Picture_90.jpeg)

#### **Note: Do not use this document to operate the Unit.**

![](_page_30_Picture_20.jpeg)

**Cat. No. P155-E1-01** 1221 (1221)